# **WBS visuel** PLANIFICATION DE PROJET AVEC UN

**Écrit par :** Jeff Kearns, ing, PMP

**Présenté par :** Mindjet, une division de Corel

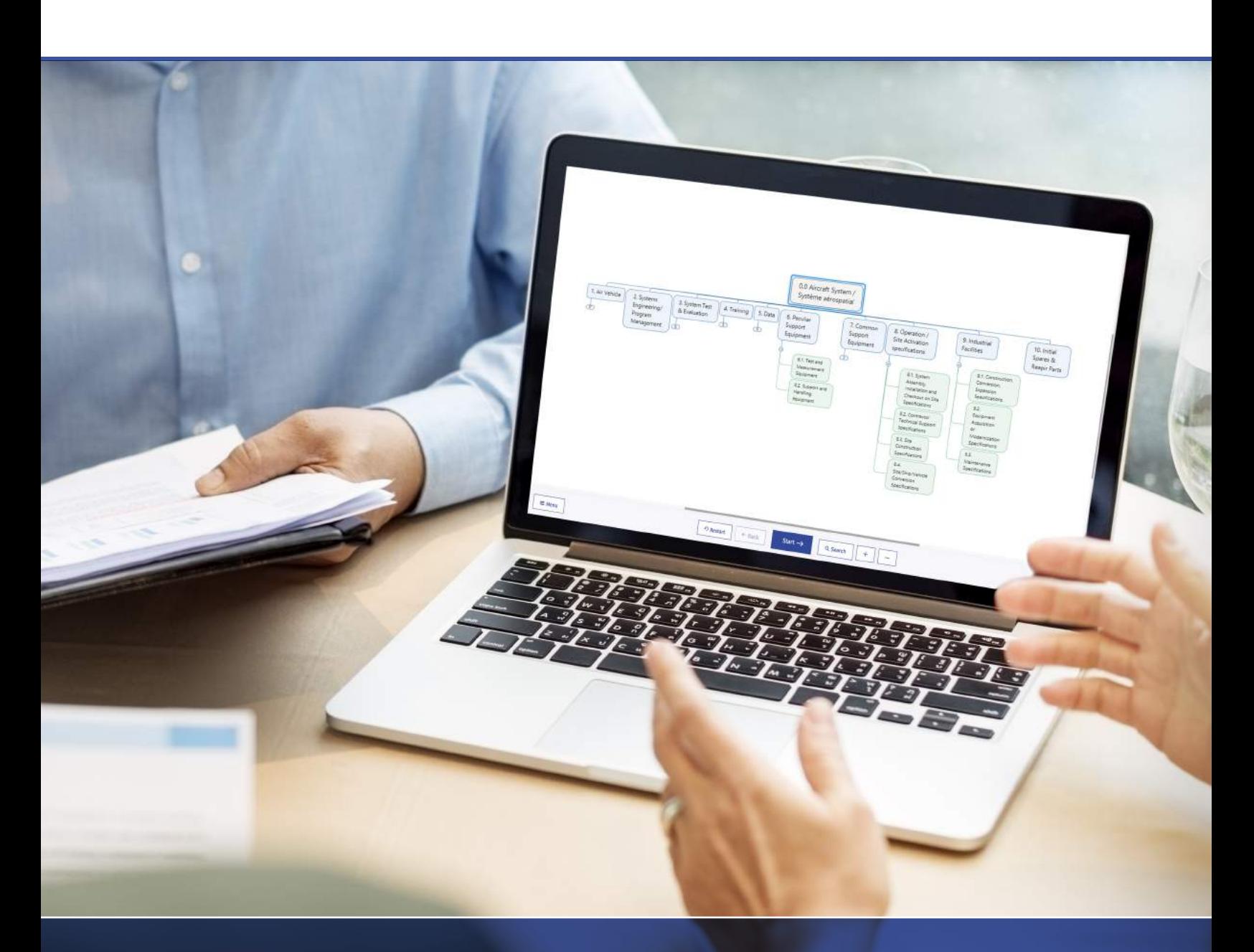

MindManager®

## Planification de projet avec un WBS visuel

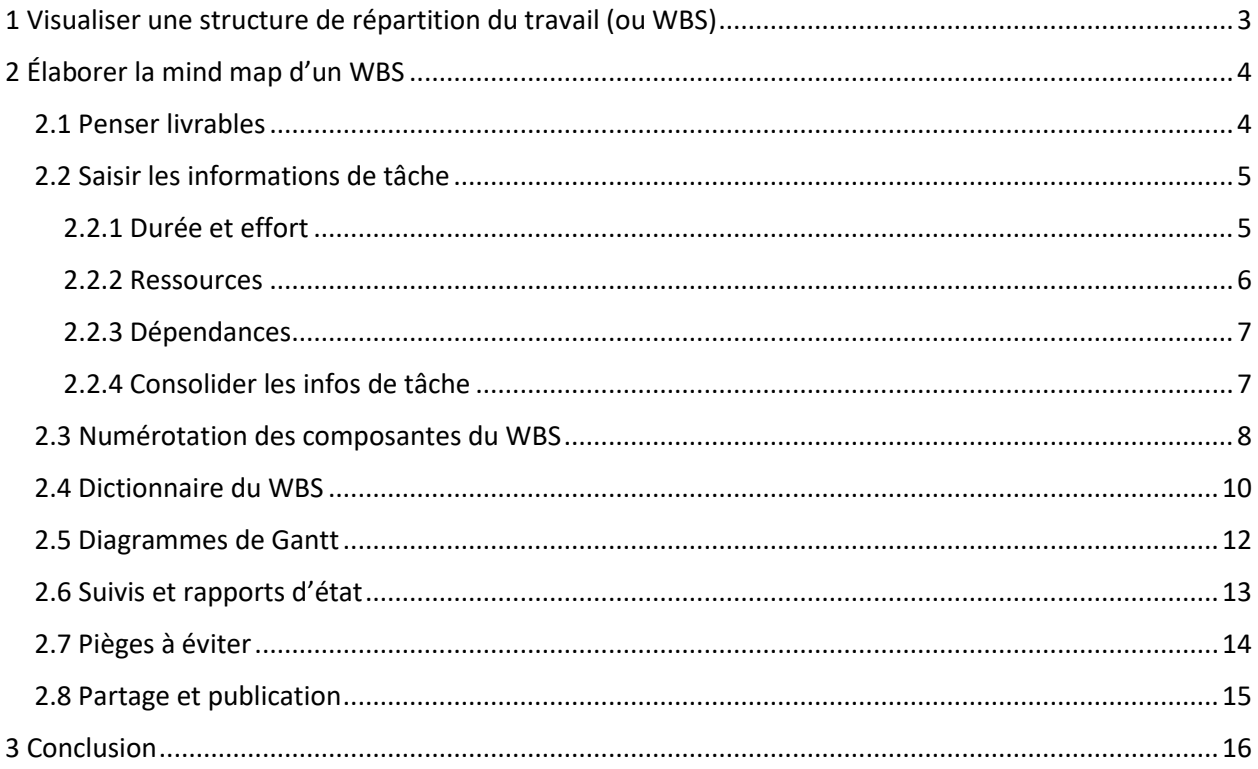

## 1 Visualiser une structure de répartition du travail (ou WBS)

La gestion d'un projet nécessite de nombreux processus, de l'initialisation à la fermeture, en passant par la planification. Qu'il s'agisse d'un projet de grande envergure, de l'organisation d'un événement ou même de la construction d'une terrasse, il faut pouvoir définir avec précision les coûts, les personnes qui effectueront le travail et le moment auquel les tâches devront être accomplies. C'est pourquoi il faut décomposer la portée du projet de travail en unités gérables appelées « lots de travaux » qui, à leur tour, pourront être estimés. La meilleure façon de le faire est d'utiliser une structure de répartition du travail (ou WBS).

Le WBS permet de déterminer *les travaux* à réaliser sous forme de livrables, *les personnes* qui devront effectuer ces travaux, *le temps* qui y sera consacré et *les coûts* qui seront engendrés. Le WBS est l'outil principal qui regroupera toutes les composantes du projet. La décomposition des livrables d'un projet permet d'en faire une estimation plus précise, ce qui facilitera la planification et le suivi des coûts.

Le premier WBS, mieux connu sous le nom *MIL-STD-881C Work Breakdown Structures for Defense Materiel Items*, a été officiellement produit par le ministère américain de la défense en 1968. Cette technique de gestion de projet qui décomposait les livrables du projet en composantes plus petites est maintenant généralisée dans toutes les industries.

Il existe plusieurs façons de schématiser un WBS. La plus répandue est de représenter les activités du projet sous forme de liste indentée où chaque niveau est plus détaillé que le précédent. Cette approche linéaire ne permet pas comprendre la portée du projet aussi bien qu'une représentation sous forme de tableau ou mieux, sous forme d'organigramme.

La façon la plus simple et la plus visuelle de communiquer la portée d'un projet est de schématiser le projet sous forme d'organigramme. Plutôt que de détailler la structure hiérarchique d'une organisation, chaque case représente une composante du WBS.

Ce livre blanc explique comment créer facilement un WBS sous forme de graphe, en utilisant un logiciel de cartographie mentale. Nous ferons référence à des exemples de hiérarchie extraits du *Practice Standard for Work Breakdown Structures — Second Edition* publié par le Projet Management Institute. La terminologie utilisée respecte celle de l'ouvrage intitulé *Guide du Corpus des Connaissances en Management de Projet (Guide PMBOK*®*).* Pour obtenir les définitions des termes utilisés dans ce document, veuillez consulter le site Web du Project Management Institute à l'adresse [https://www.pmi.org/.](https://www.pmi.org/)

### $\overline{\phantom{0}}$ Élaborer la mind map d'un WBS 2.1 Penser livrables

Au moment de la décomposition d'un projet et de la préparation de la planification, l'équipe de projet commence par définir les principaux livrables et jalons du projet. Ces livrables seront subdivisés en tâches et en sous-tâches pour créer des lots de travail, qui pourront alors être estimés sur le plan des coûts, du temps et des ressources. Comme nous allons le voir, MindManager facilite beaucoup ce processus. Les exemples montrés utilisent une interface utilisateur à gauche. Nous l'avons sélectionnée dans Fichier > Options MindManager > Général. La section Tâches et notes s'affiche par défaut à droite.

Commencez par ouvrir une nouvelle Map. Pour ce faire, ouvrez l'onglet Conception, plus cliquez sur l'option Mise en page et sélectionnez Organigramme. Attribuez un nom à votre projet en fonction du sujet principal, puis commencez à définir les livrables du projet :

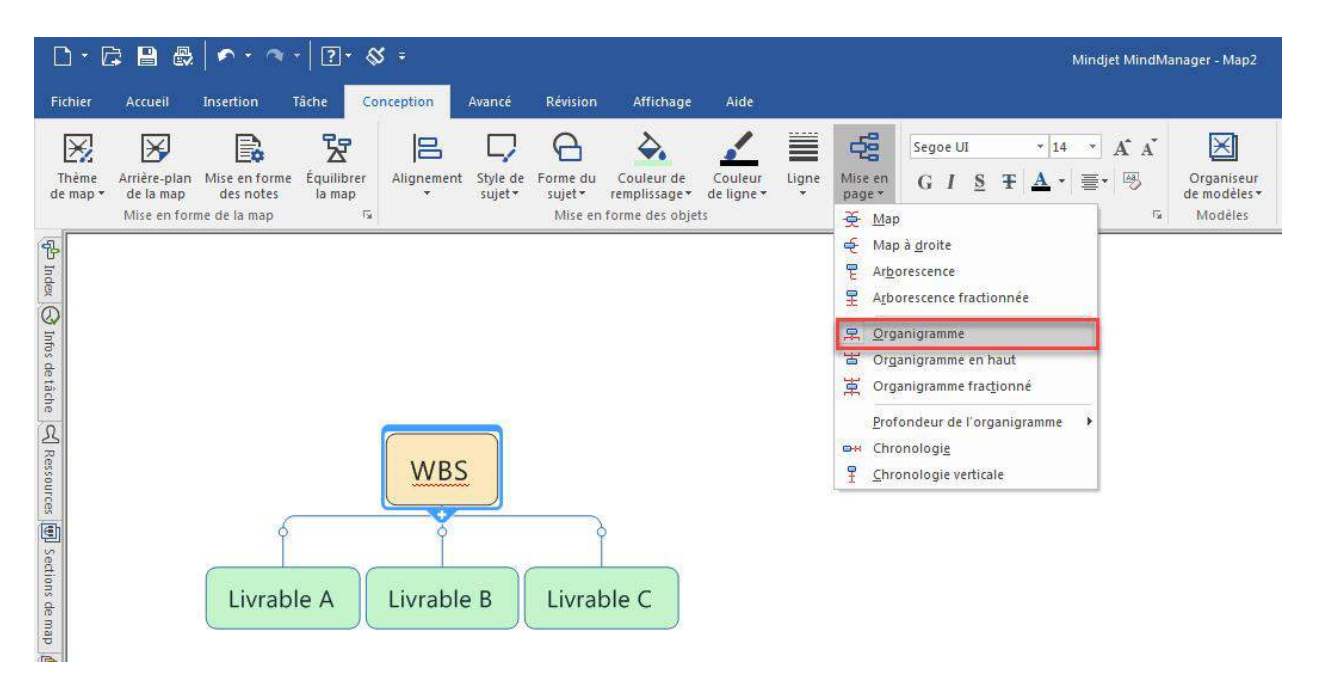

Pour chacun des livrables, demandez à votre équipe : « Pour produire ce résultat, quelle est la prochaine étape à franchir? » Par exemple, si vous organisez un événement, vos livrables seront le repas, le recrutement du personnel, la salle, l'équipement, la liste des invités, les conférenciers, etc. Pour préparer le dîner, vous devrez créer un menu, faire une liste des achats, acheter la nourriture, la faire cuire et enfin servir le repas. Prenez note de la dépendance des tâches. Un exemple de WBS pour l'organisation d'un événement figure ci-dessous.

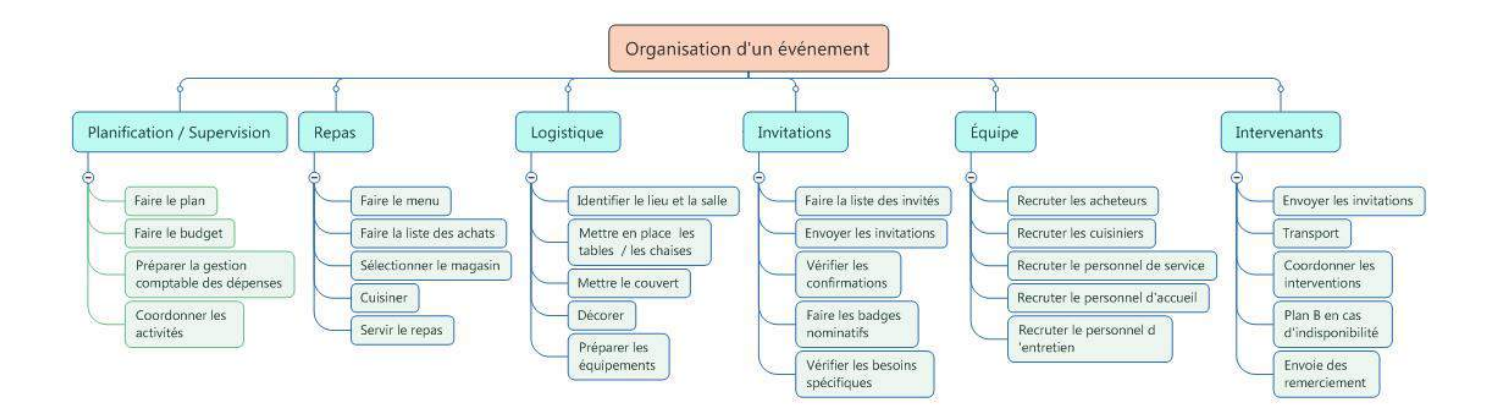

Il faut cependant éviter de décomposer les lots de manière trop détaillée. L'objectif est d'arrêter la décomposition dès que vous avez suffisamment de renseignements pour être en mesure d'estimer avec certitude le temps et le coût de chaque lot de travail. Une règle de base, appelée « la règle 8/80 », propose de limiter chaque lot de travail à un effort de 8 à 80 heures. L'ouvrage *A Guide to the Project Management Body of Knowledge (PMBOK Guide) Sixth Edition* recommande un modèle générique, qui est un excellent point de départ. Chaque projet est unique et le modèle générique n'est qu'un indicateur. Soyez donc souple dans votre approche et établissez le nombre de niveaux de décomposition requis en fonction de la complexité du projet. Ne planifiez pas plus en détail que ce que vous pouvez gérer.

#### 2.2 Saisir les informations de tâche

L'objectif d'un échéancier efficace est de minimiser le temps nécessaire pour réaliser un projet en trouvant des façons de mener en parallèle le plus d'activités que possible. Une fois que le WBS est créé dans MindManager, nous pouvons commencer à établir les composantes de base de l'échéancier du projet. Nous allons tout d'abord entrer les renseignements de base pour chaque tâche, comme l'échéance et l'effort requis pendant la période. Ensuite, nous affecterons des ressources, nous définirons les dépendances entre les tâches, puis nous consoliderons les infos de tâche pour produire un échéancier.

#### 2.2.1 Durée et effort

Dans l'onglet Infos de tâche, sélectionnez la composante du WBS qui vous intéresse et remplissez les champs pertinents. Tout d'abord, entrez la date de début et l'échéance, ainsi que le niveau d'efforts requis pour chaque lot de travail. MindManager comporte également un champ Effort qui permet de tenir compte du temps réellement estimé pour achever la tâche. C'est particulièrement important si une même ressource doit réaliser plusieurs tâches qui doivent être achevées en parallèle ou si une ressource doit travailler sur plusieurs projets.

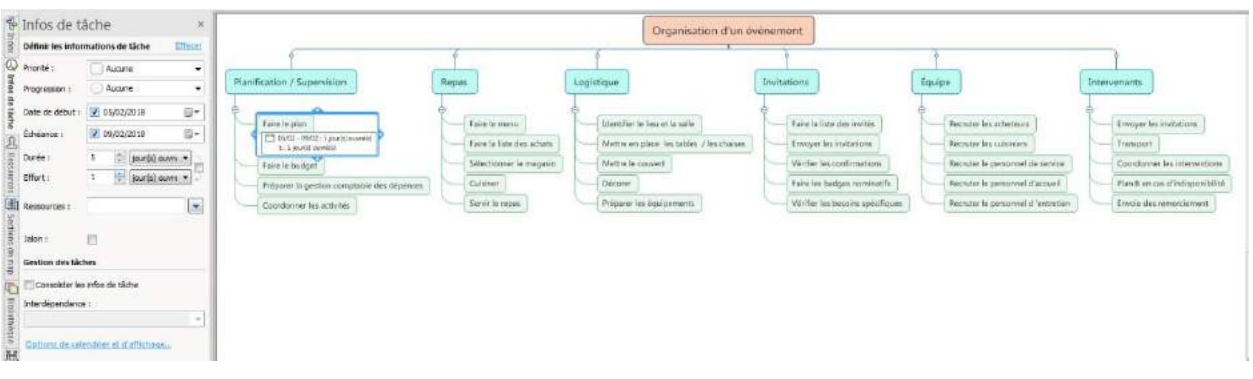

#### 2.2.2 Ressources

Pour affecter des ressources à des lots de travaux individuels, il faut tout d'abord créer un tableau de ressources. Vous pouvez soit sélectionner le menu déroulant Ressources dans l'onglet Tâche ou cliquer sur l'onglet Ressources dans le volet de tâches. Cliquez ensuite sur Gérer les ressources.

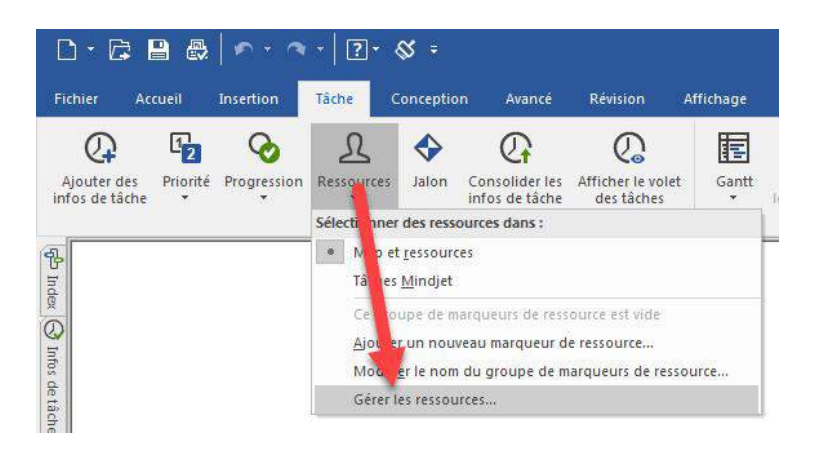

Dans la fenêtre, vous pourrez dresser la liste des ressources qui travailleront sur le projet, en indiquant soit leur nom, soit le poste qu'elles occupent.

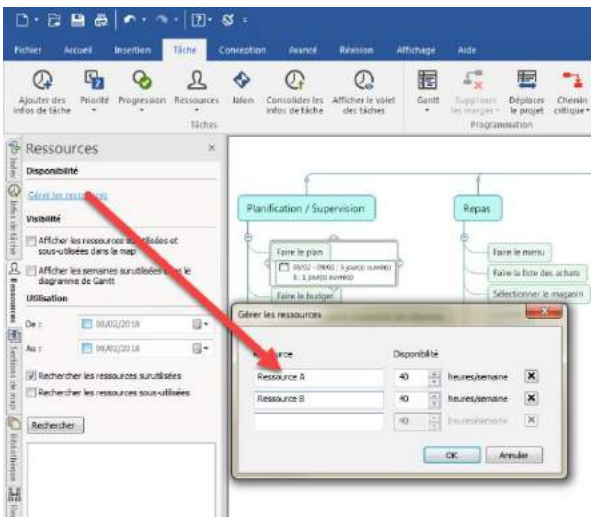

## **MindManager®**

Vous pourrez également préciser la disponibilité de chaque ressource pendant la semaine de travail dans la colonne de Disponibilité. Sélectionnez ensuite chaque ressource dans le champ Ressources de l'onglet Infos de tâche.

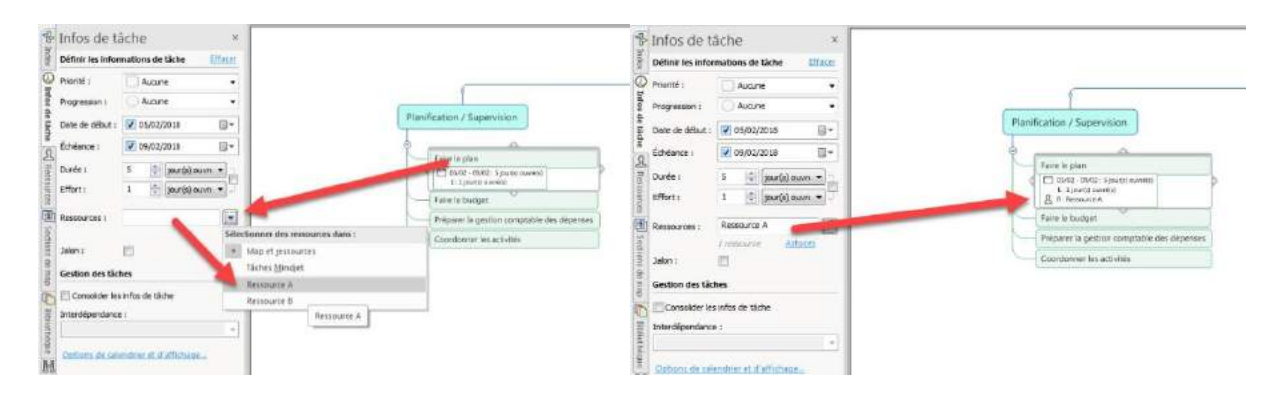

#### 2.2.3 Dépendances

MindManager vous permet d'intégrer rapidement et facilement les dépendances entre les tâches et les composantes du WBS. Les dépendances logiques normales se trouvent dans le menu déroulant, vous permettant par exemple de préciser qu'une tâche successeur ne peut commencer avant que la tâche prédécesseur (en amont) ne soit achevée. Dans l'image ci-dessous, tous les lots de travail du livrable Planification / Supervision ont été sélectionnés et la dépendance Fin à début a été appliquée aux tâches successeurs. Si la date du lot de travail Faire le plan (tâche prédécesseur) est le 5 février 2018, les dates attribuées automatiquement aux tâches successeurs seront postérieures, et pourront être ajustées par la suite.

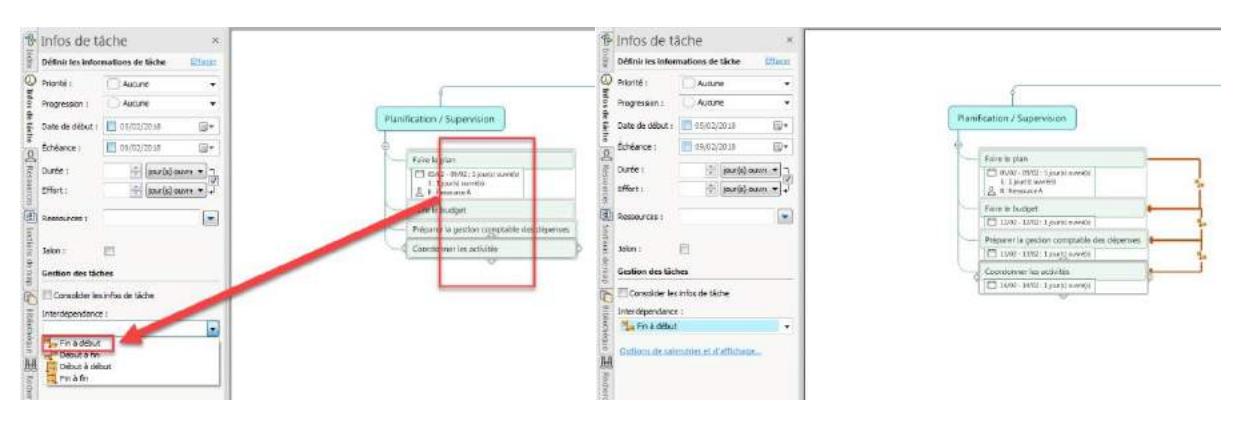

*Sélectionnez les tâches dépendantes. Cliquez sur Fin à début.*

*Les champs de dates sont remplis automatiquement en fonction des dépendances définies.*

#### 2.2.4 Consolider les infos de tâche

Une fois les informations de tâche définies pour les lots de travaux, vous pourrez consolider ces infos au niveau de la sous-tâche ou pour l'ensemble du projet. Sélectionnez un livrable qui comporte des informations de tâche pour le lot de travail et cochez la case Consolider les infos de tâche.

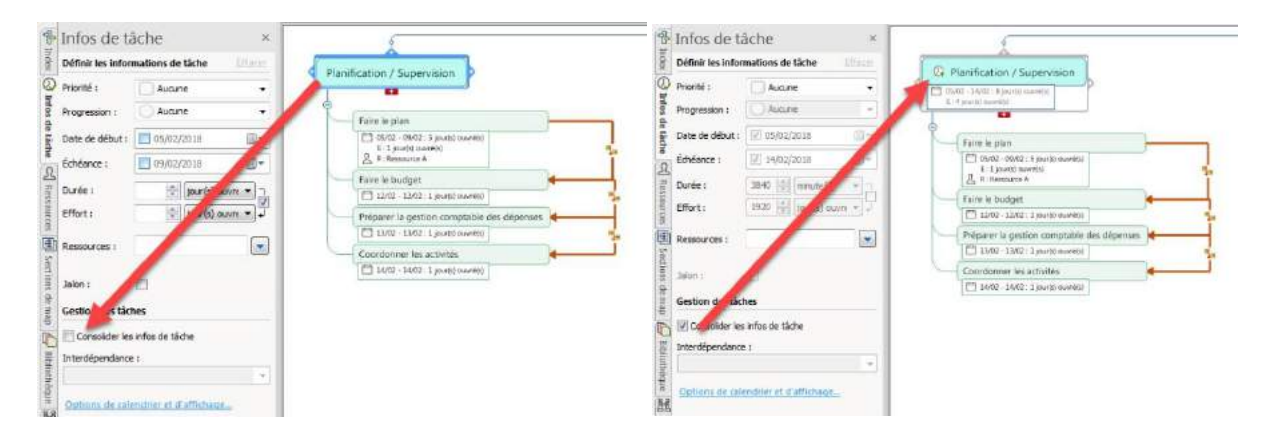

Cela permettra de créer un diagramme de Gantt (voir section 2.5 ci-après) qui affiche les composantes sous forme de liste indentée.

#### 2.3 Numérotation des composantes du WBS

Un numéro unique appelé « Code du WBS » est attribué à chaque composante du WBS. Les travaux peuvent ainsi être facilement identifiés et suivis dans le temps. Un WBS peut comporter plusieurs niveaux de décomposition, mais il existe un modèle général pour numéroter chaque niveau de sorte que chaque tâche est identifiée par un numéro unique et est correctement résumée.

Une convention officielle utilisée pour la décomposition des tâches est présentée ci-dessous :

- **Niveau 1** : désigné par 1.0. Ce niveau est le premier niveau du WBS. C'est habituellement le nom du projet. Tous les autres niveaux sont subordonnés à ce niveau.
- **Niveau 2** : désigné par 1.X (p. ex. : 1.1, 1.2). Ce niveau est le niveau récapitulatif.
- **Niveau 3** : désigné par 1.X.X (p. ex. : 1.1.1, 1.1.2). Ce troisième niveau comprend les sous-composantes de chaque élément récapitulatif du niveau 2. Ce travail se poursuit jusqu'à ce que progressivement un niveau subordonné soit assigné à tous les travaux requis pour l'ensemble du projet.

Si les tâches sont bien subordonnées, la plupart des outils de planification de projet pourront numéroter automatiquement les tâches au moyen de la convention présentée ci-dessus.

MindManager permet de numéroter très facilement les composantes d'un WBS. Le modèle de numérotation qu'il utilise par défaut ressemble à ceci :

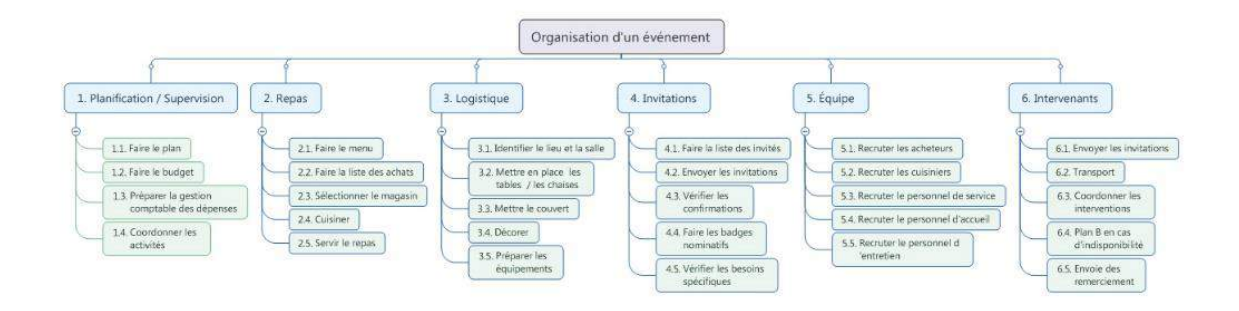

Pour créer des codes de WBS en utilisant la convention décrite ci-dessus, il suffit d'ouvrir une nouvelle map, puis de copier et coller le WBS sur le sujet central de la nouvelle map, en s'assurant de sélectionner la mise en page sous forme d'organigramme pour le nouveau sujet central. Renumérotez ensuite la map comme suit :

Sélectionnez le sujet « Organisation d'un événement ». Cliquez ensuite sur Options de numérotation qui se trouve dans le menu Numérotation sous l'onglet Insertion.

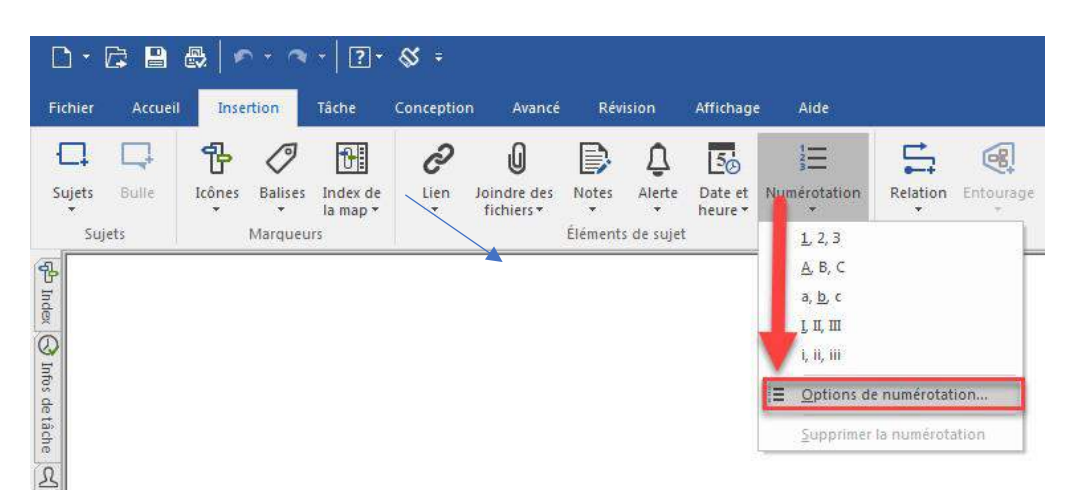

Puis, choisissez le nombre de niveaux de décomposition dans le menu déroulant Profondeur et ne modifiez pas les autres paramètres par défaut.

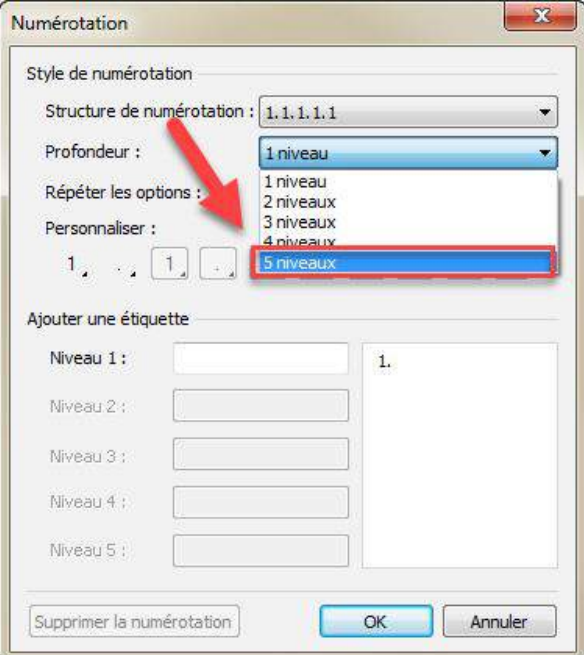

Un WBS avec le modèle de numérotation standard du PMI s'affichera.

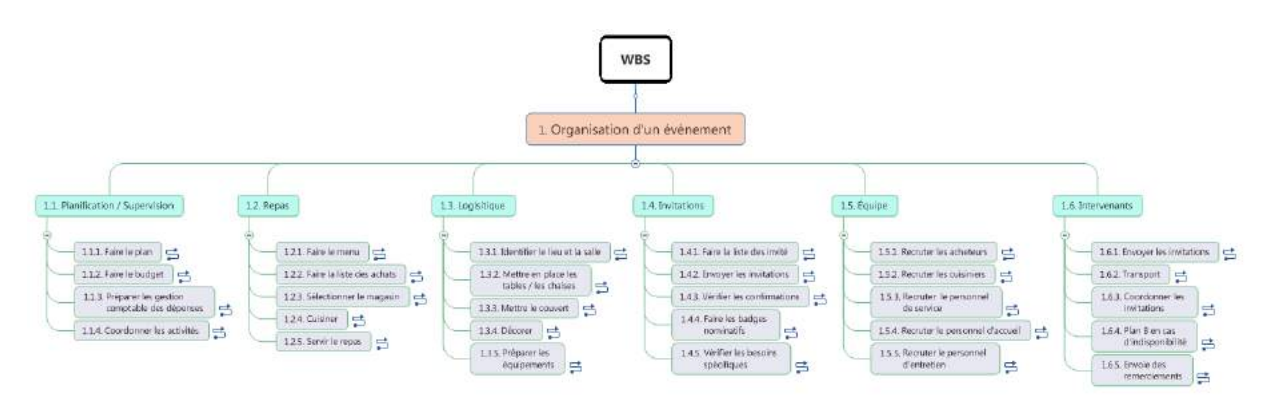

*Modèle de numérotation standard d'un WBS. Les tâches dépendantes (dépendances cachées) sont signalées par le symbole .*

#### 2.4 Dictionnaire du WBS

Un dictionnaire du WBS donne une description de ce que chaque composante du WBS comprend. Ne pas accorder l'attention nécessaire à la création d'un dictionnaire du WBS peut entraîner des problèmes qui risquent de menacer la réussite du projet. Un projet récurrent composé de plusieurs centaines de composantes, dont le nom ne comporte pas plus de trois ou quatre mots pour les définir, illustre une telle situation.

En cas de remaniement de personnel, les tâches d'un projet récurrent pourraient perdre de leur signification. Grâce à un dictionnaire du WBS, une telle situation pourra être évitée.

MindManager permet à l'utilisateur de créer un dictionnaire du WBS « à la volée ». Il suffit de sélectionner une composante du WBS, puis de cliquer sur Notes dans l'onglet Insertion.

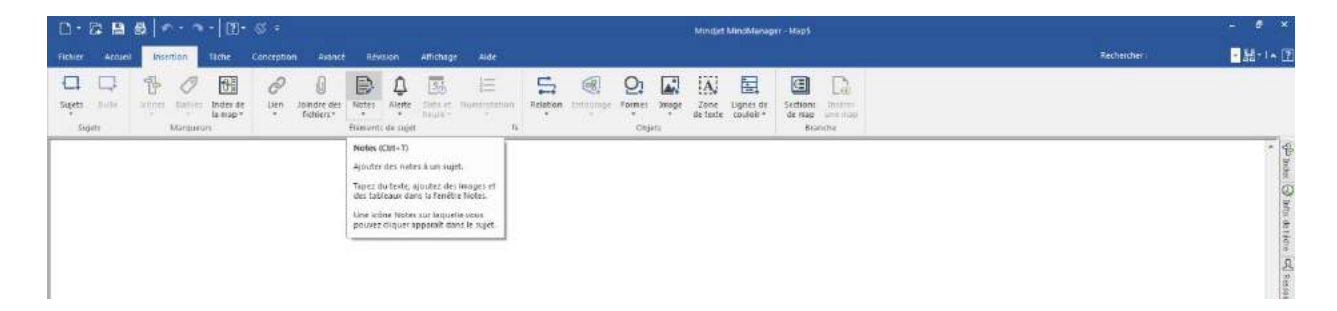

Une fenêtre Notes de sujet s'ouvrira à côté de la map pour vous permettre de décrire la composante du WBS. Il est possible de créer des notes structurées en utilisant les fonctionnalités de mise en page de base.

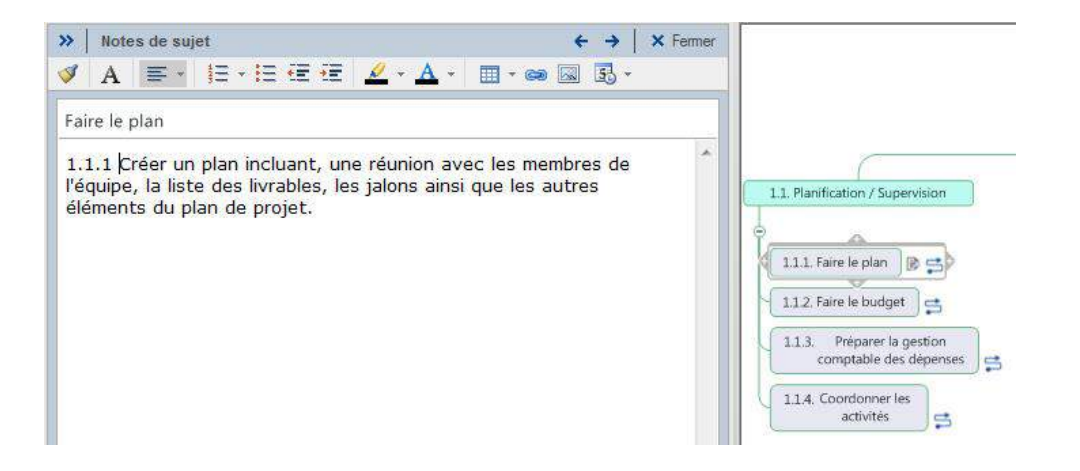

Il ne vous reste plus qu'à ajouter une note de sujet similaire avec une brève description pour chaque composante du WBS. Et voilà! Le dictionnaire du WBS est presque prêt à être produit. Vous devriez également ajouter un numéro à chaque composante du WBS. Pour créer un dictionnaire du WBS, sélectionnez Exporter dans le menu Fichier, puis cliquez sur Microsoft Word.

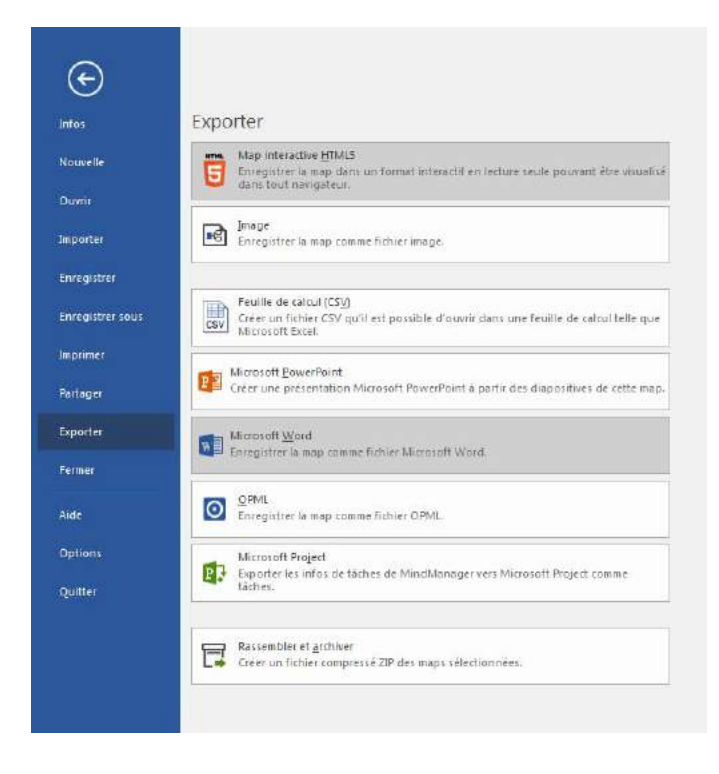

Vous obtiendrez ainsi un document MS Word bien mis en page qui présente des paragraphes avec des numéros qui correspondent aux codes de WBS uniques, propres à chaque composante du WBS, ainsi que les courtes descriptions que vous avez saisies dans les Notes de sujet.

#### 2.5 Diagrammes de Gantt

Un affichage sous forme de diagramme de Gantt est intégré à MindManager 2018. Une fois qu'une date de début et une date d'échéance ainsi que des dépendances auront été assignées aux différentes composantes du WBS, vous pourrez sélectionner l'icône du Diagramme de Gantt au bas de la fenêtre de la mind map pour afficher les tâches dans un diagramme de Gantt.

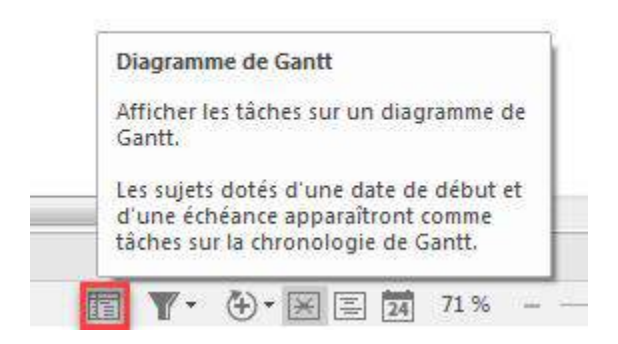

Un diagramme de Gantt s'affichera alors au-dessus, en dessous, à gauche ou à droite de la map WBS. Dans l'illustration ci-dessous, le diagramme de Gantt, avec les tâches critiques en rouge, s'affiche à droite de la map :

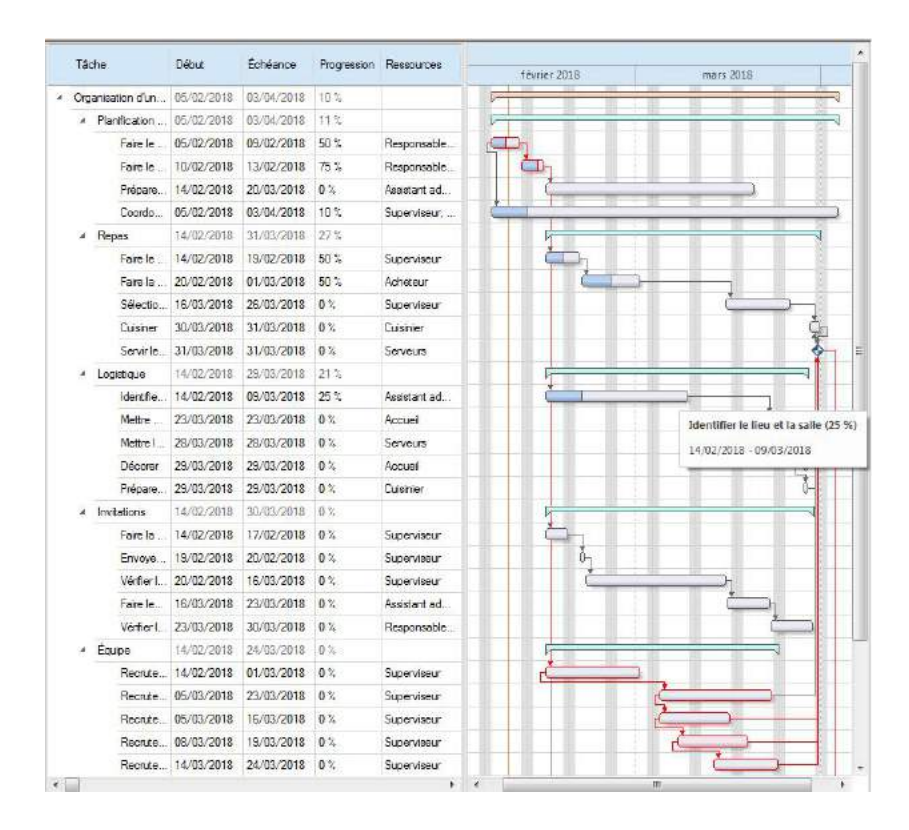

*Gantt dans la version de base*

La version Enterprise de MindManager 2018 comporte plusieurs améliorations, notamment le « Gantt-Pro ». Gantt-Pro offre plus de fonctionnalités que la version de base Gantt et peut être ouvert dans une nouvelle fenêtre pour s'afficher sur un autre moniteur.

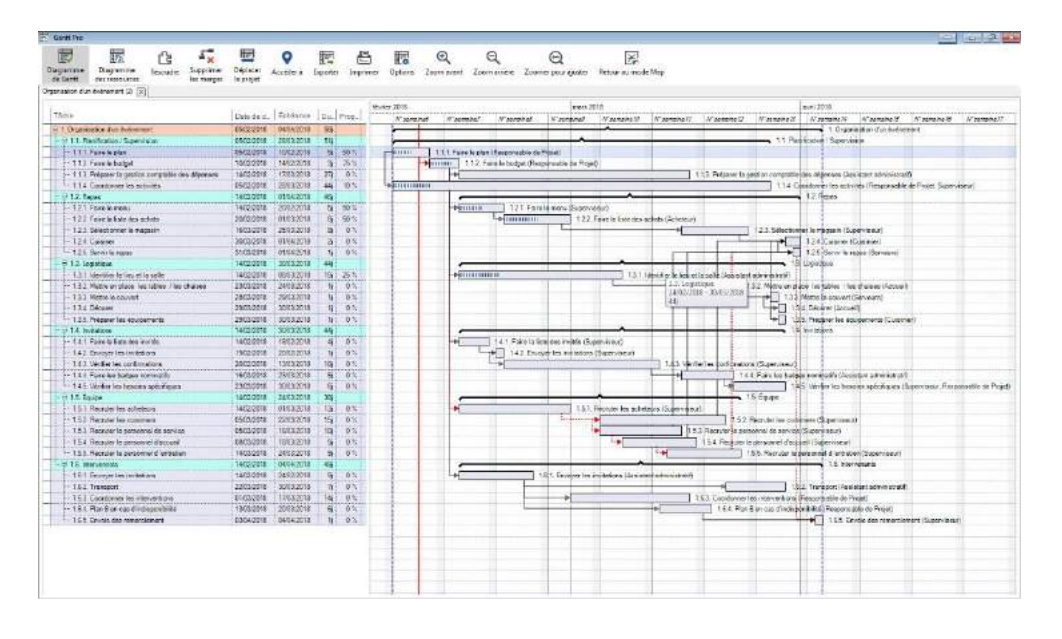

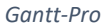

Il est également possible de modifier les informations de la tâche directement dans le diagramme de Gantt et de faire ainsi en sorte que MindManager affiche le chemin critique (et les tâches critiques) du projet. Le chemin critique se définit comme étant la plus longue séquence d'activités d'un plan de projet qui doivent être achevées à temps pour que le projet soit terminé à la date prévue.

#### 2.6 Suivis et rapports d'état

MindManager propose plusieurs façons de suivre et de compiler un rapport des tâches. Lorsque vous mettez à jour l'échéancier, indiquez l'état de progression de toutes les tâches actives pour pouvoir signaler les tâches qui sont en retard ou qui risquent de dépasser la date d'échéance.

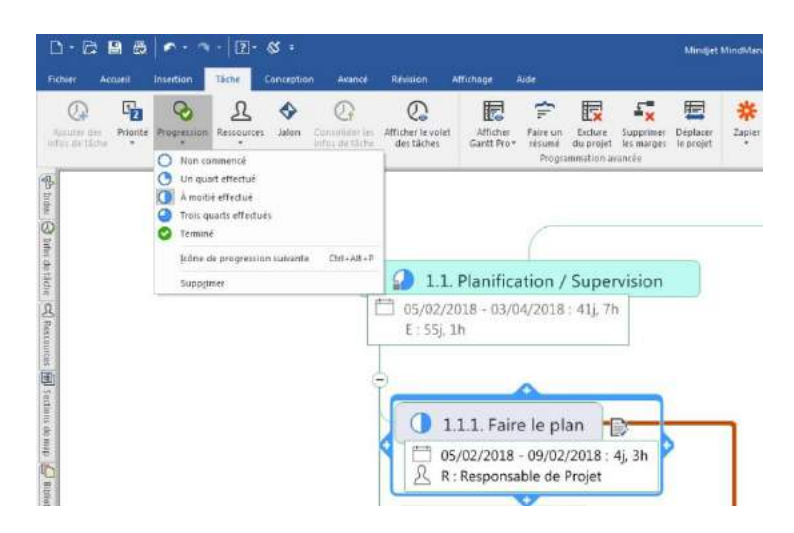

Vous pouvez filtrer les tâches par date, par priorité ou par ressource. Dans l'exemple ci-dessous du projet d'organisation d'un événement, seules les tâches assignées à la ressource Assistant administratif sont affichées. Cette fonctionnalité est particulièrement utile lorsque plusieurs équipes de ressources travaillent sur un même projet, mais que chaque équipe a besoin de son propre plan de travail.

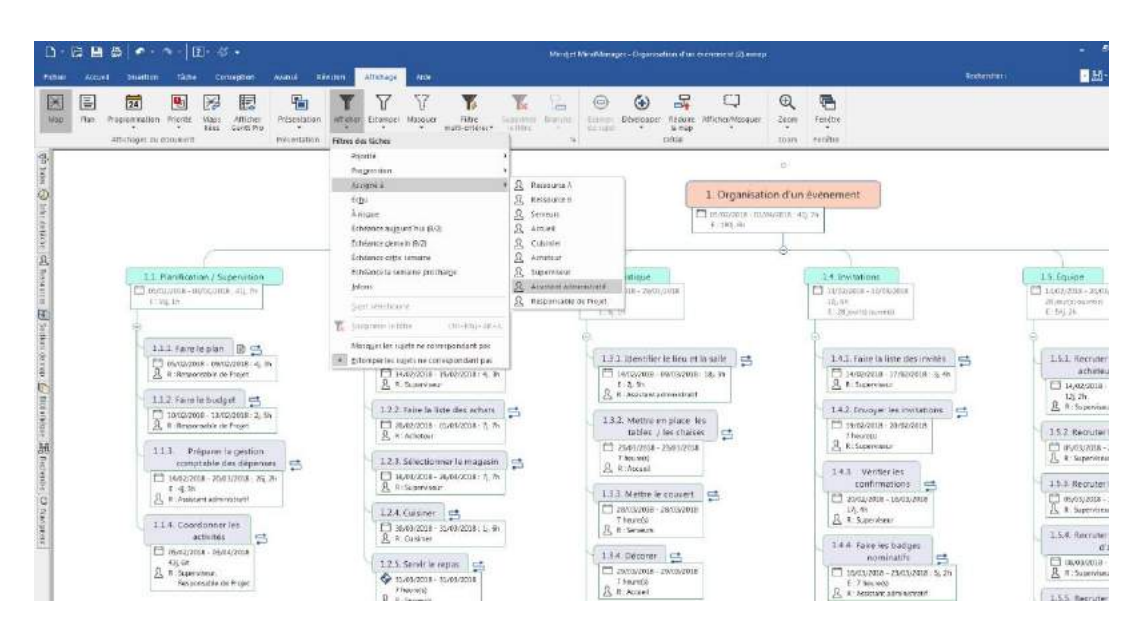

#### 2.7 Pièges à éviter

Comme mentionné ci-dessus, il faut éviter de décomposer les composantes du WBS de façon trop détaillée, ou de transformer le WBS en une liste de choses à faire ou en une procédure étape par étape. Cela pourrait pousser à la microgestion, ce qui n'est ni intéressant pour les membres de l'équipe, ni l'objectif du WBS. Limitez la décomposition à ce que vous pouvez raisonnablement gérer. En règle générale, une tâche de WBS devrait durer de 8 à 80 heures.

Autres pièges à éviter :

Ne pas obtenir l'assentiment de l'équipe

Le WBS devrait être conçu à partir des idées de tous les membres de l'équipe, particulièrement de celles des spécialistes du sujet. Si le gestionnaire de projet crée le WBS en se limitant à faire participer les autres membres de l'équipe de projet, ces derniers pourraient à leur tour offrir peu ou voire pas de soutien au produit final. Même si la participation de tous les principaux chefs de projet à l'élaboration du WBS peut paraître fastidieuse, elle se révèle payante à long terme.

Négliger le dictionnaire du WBS

Vous pourriez être tenté de penser que vous n'avez pas besoin d'un dictionnaire du WBS puisque le WBS et l'échéancier sont explicites. Pourtant, les composantes pourraient être incompréhensibles pour un nouveau membre de l'équipe ou pire, pour un nouveau gestionnaire de projet qui pourrait hériter du projet en cours d'exécution. Si vous prenez le temps de saisir des descriptions simples pour chaque composante du WBS dans les Notes de sujet, le dictionnaire du WBS sera pratiquement complet et prêt à partager.

Négliger les procédures de contrôle des changements

Toute mise à jour d'un WBS, autre que la clarification des détails déjà existants, devrait nécessiter un contrôle formel des changements. Si vous ignorez cette étape, vous ouvrez la porte au glissement de portée, ce qui pourrait ruiner vos chances de mener à bien le projet.

Ajouter des exigences au lieu de tâches

Lorsque vous ajoutez un livrable à votre WBS, vous pouvez le décomposer en activités requises pour le créer. Le décomposer en exigences qui le décrivent ne fonctionne pas, puisque les livrables et les tâches font partie du WBS, ce qui n'est pas le cas des exigences.

#### 2.8 Partage et publication

Vous pouvez partager votre mind map WBS avec n'importe qui, même si le destinataire n'a pas MindManager. Les cartes mentales sont habituellement partagées en format HTML5. Ainsi, le destinataire pourra visualiser le document dans son navigateur. Vous pouvez également convertir votre mind map WBS en MS Project, ou synchroniser les tâches avec SharePoint pour que les membres d'une équipe puissent y travailler plus facilement.

### 3 Conclusion

Un projet peut échouer, et parfois échoue, pour plusieurs raisons. L'International Project Leadership Academy a répertorié 101 causes fréquentes d'échec d'un projet. Le dysfonctionnement organisationnel et la mauvaise planification figurent en tête de liste. L'efficacité avec laquelle une équipe de projet crée un WBS est un élément déterminant de la réussite ou de l'échec d'un projet. Un WBS bien pensé est le fondement même d'un calendrier de projet raisonnable.

La création d'un WBS est donc une phase cruciale de la planification d'un projet. C'est l'outil principal qui lie le projet et qui est essentiel à de nombreux aspects de la gestion d'un projet. Pour qu'un WBS soit complet, les membres de l'équipe et les spécialistes du sujet doivent participer à des séances de remue-méninges afin de définir le travail requis en vue de livrer le projet en tenant compte de toute sa portée.

Peu importe l'approche de création d'un WBS que vous privilégierez, les avantages l'emporteront sur les efforts requis. Grâce aux logiciels de cartes mentales modernes comme MindManager, cette tâche, qui autrefois était ardue, est maintenant facile et agréable.

**Au sujet de l'auteur :**  Jeff Kearns, ing, PMP

Jeff est un consultant en gestion de projets et en amélioration de procédés basé à Ottawa. Diplômé en génie mécanique du Royal Military College of Canada en 1987, il a servi dans la marine canadienne en tant qu'officier de génie des systèmes maritimes avant d'entamer une carrière d'ingénieur professionnel dans une grande variété de secteurs, incluant les sciences de la santé et de la défense. Plus récemment, Jeff a aidé la chambre des communes canadienne à améliorer ses processus internes et I collabore avec de grandes entreprises du secteur de la défense afin d'élaborer des propositions gagnantes.

En 2005, Jeff a découvert MindManager et a intégré avec enthousiasme les nombreux avantages de cartes mentales à ses méthodologies de gestion de projets.

Vous pouvez le contacter en écrivant à jeff@tjkearnsconsulting.com

#### **Au sujet de MindManager:**

Le logiciel MindManager aide les individus, les équipes et les entreprises à faire du bon travail plus rapidement en simplifiant la façon dont ils capturent, organisent et partagent l'information.

Transformant des idées éparses et des données non structurées en maps visuelles dynamiques, MindManager permet aux utilisateurs de mieux comprendre et contrôler leur temps, leur travail et leur monde. Des millions d'utilisateurs du monde entier choisissent MindManager pour fair le brainstorming de leurs idées, planifier et exécuter des projets, communiquer leurs connaissances et générer des résultats commerciaux positifs et rentables.

Donnez du pouvoir à votre équipe avec des maps. Apprenez-en plus et commencez votre essai gratuit de 30 jours avec toutes les fonctionnalités dès aujourd'hui.

[www.mindjet.com/fr/myfreetrial](https://www.mindjet.com/fr/myfreetrial)

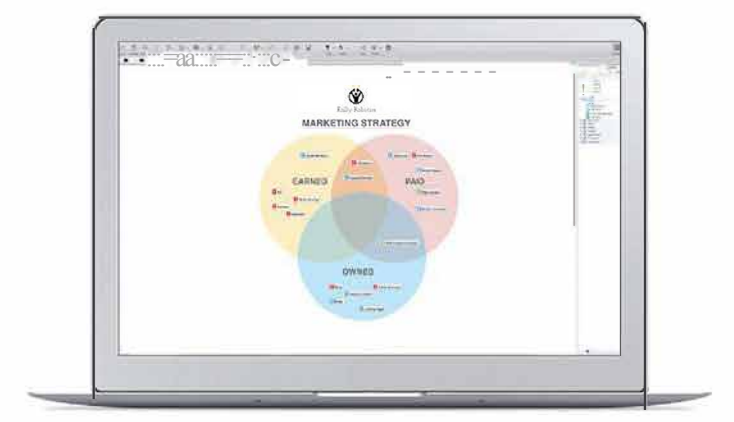

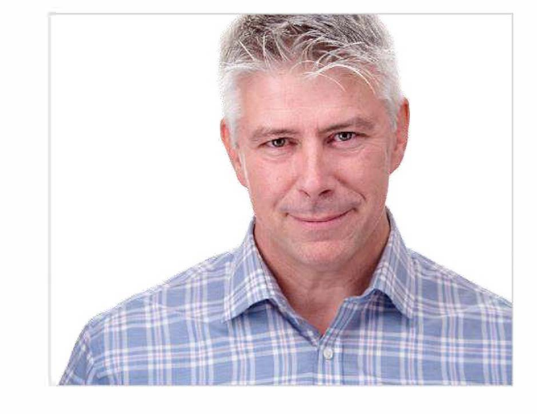